# **Веб прайс-лист Emex Wdc (MegaPart)**

Все Веб-прайс-листы подключаются согласно [общей схеме.](https://doc.alfa-auto-additions.ru/doku.php?id=%D0%B2%D0%B5%D0%B1_%D0%BF%D1%80%D0%B0%D0%B9%D1%81_%D0%BB%D0%B8%D1%81%D1%82%D1%8B) В рамках данной статьи рассматриваются особенности подключения и настройки Веб прайс-листа Emex Wdc (MegaPart).

# **Описание**

Обработчик предназначен для работы с Веб-сервисами компании «Emex Wdc»: <https://emexdwc.ae/>.

Места использования данных из Веб-сервисов в программе:

- Проценка,
- Отправка Веб-заказа поставщику ИЛИ размещение заказа в корзине поставщика.

#### <span id="page-0-0"></span>**Шаг 0 . Разрешение на использование**

Чтобы подключить Веб-сервисы Emex Wdc (MegaPart) необходимо зарегистрироваться на сайте поставщика: [https://emexdwc.ae.](https://emexdwc.ae)

Логин и пароль для входа на сайт поставщика понадобятся для подключения Веб-сервисов в программе на шаге 2.

## **Шаг 1. Создание Веб прайс-листа**

Аналогичен [общей схеме](https://doc.alfa-auto-additions.ru/doku.php?id=%D0%B2%D0%B5%D0%B1_%D0%BF%D1%80%D0%B0%D0%B9%D1%81_%D0%BB%D0%B8%D1%81%D1%82%D1%8B), в качестве обработчика выберите значение «Emex Wdc (MegaPart)»:

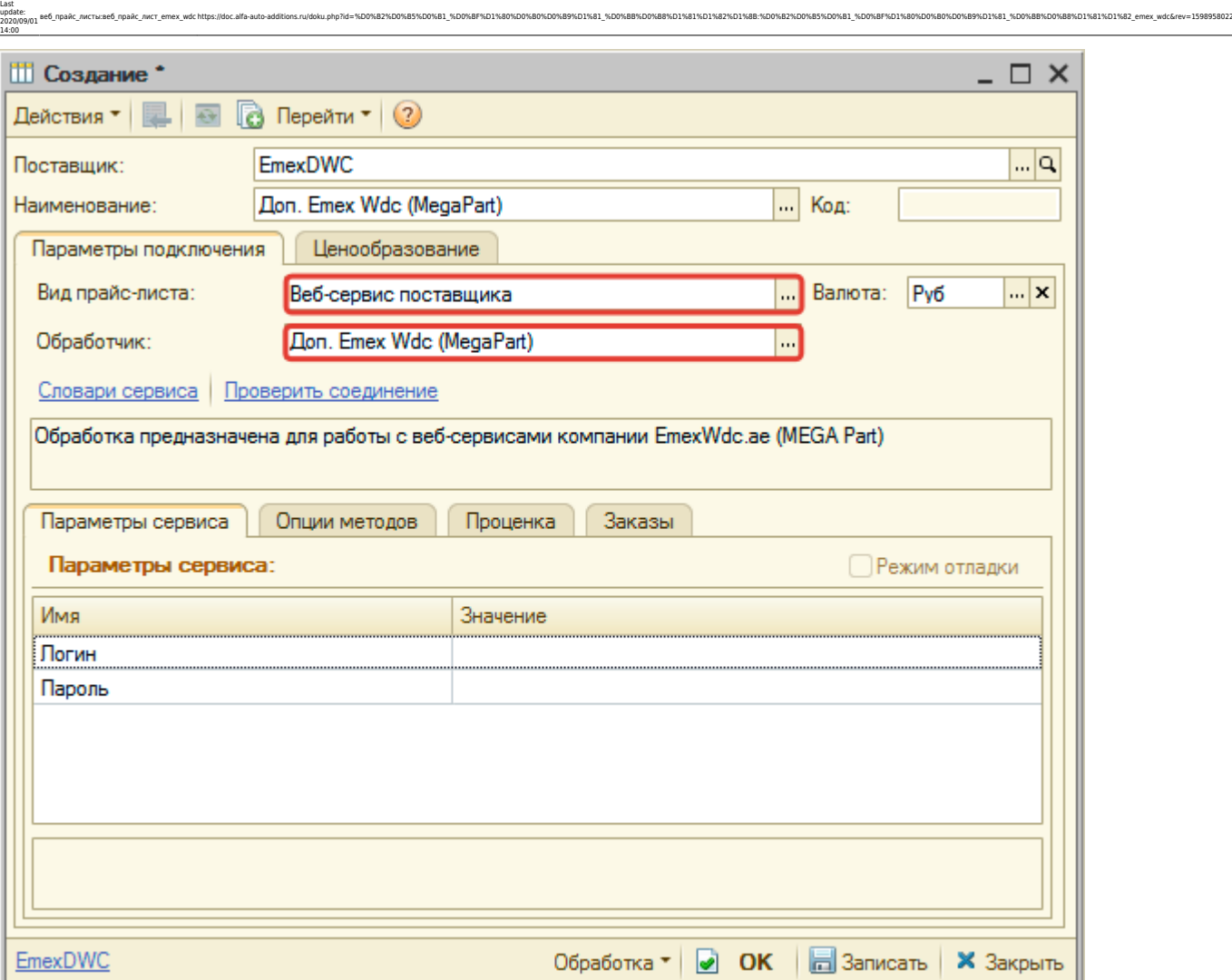

#### **Шаг 2. Настройка и запись параметров подключения**

При подключении к Веб-сервисам Emex Wdc (MegaPart) введите логин/пароль для входа на сайт поставщика, которые получили на (см. [шаге 0\)](#page-0-0):

#### **Введенные параметры подключения:**

 $\times$ 

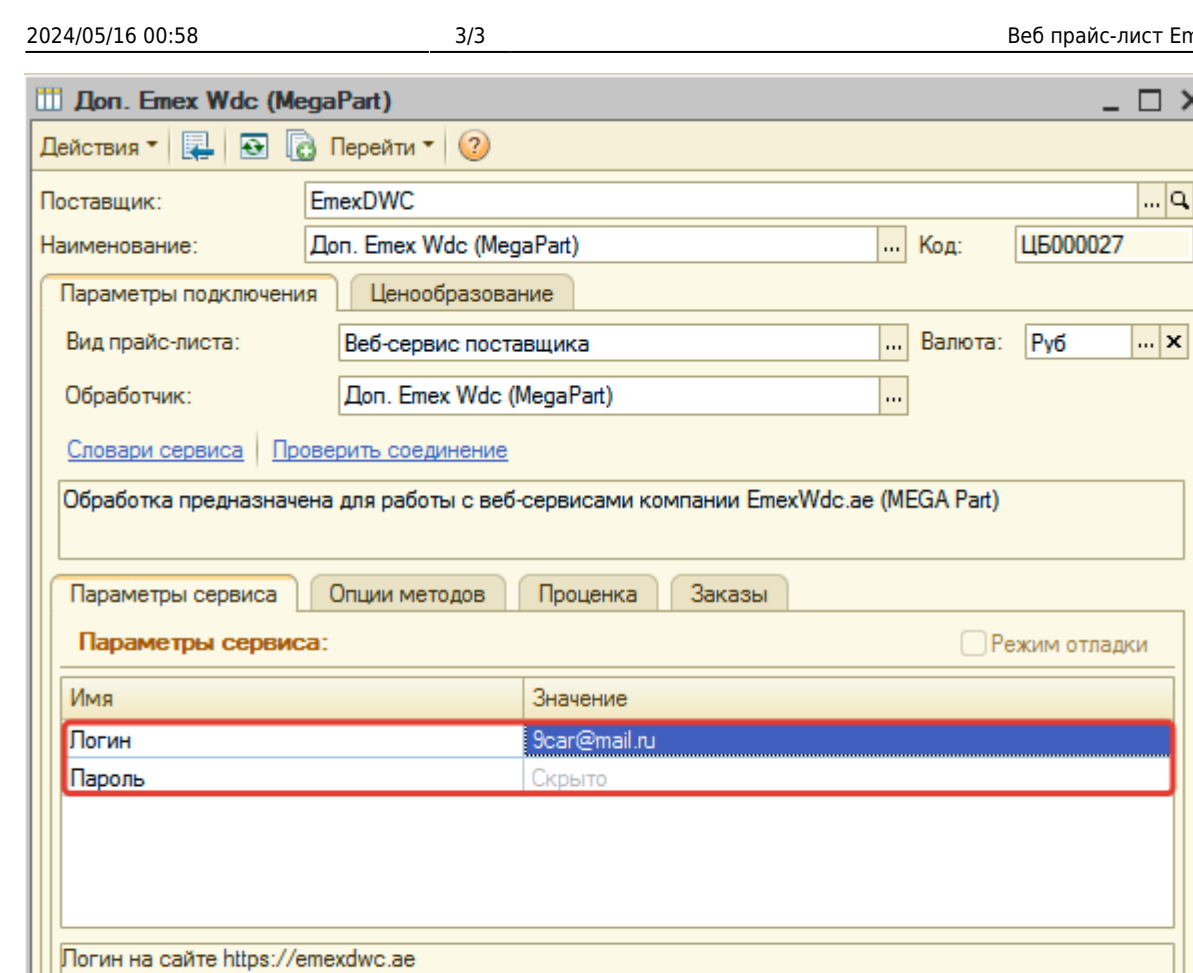

Затем нажмите кнопку «Записать».

Для данного веб прайс-листа есть возможность проверить настройки подключения. Для этого, после записи параметров подключения, нажмите кнопку-ссылку «Проверить соединение».

Обработка ▼ | 2 0К | 2 Записать | Х Закрыть

В случае сообщения об успешном соединении подключение к Веб-сервисам гарантированно установлено!

### **Шаг 3. Получение служебной информации**

Не требуется.

EmexDWC

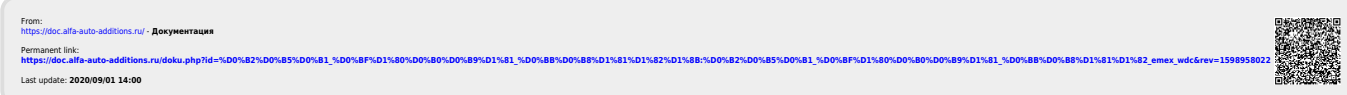